# 接続設定 GNSS(VRS)

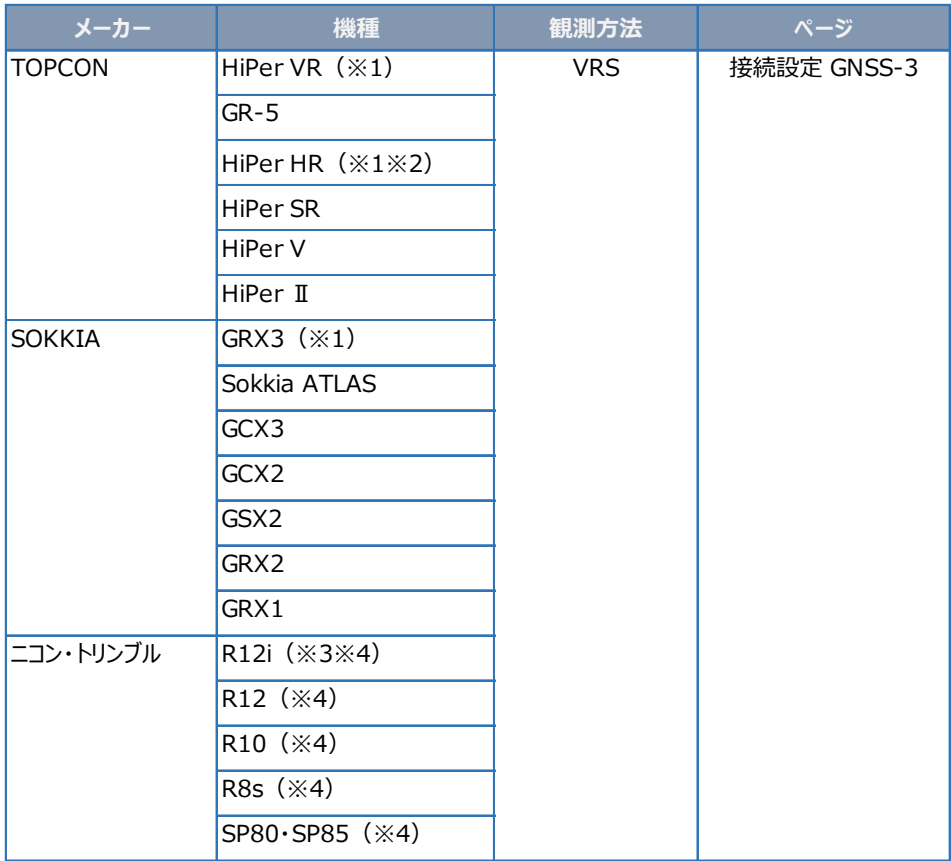

●GNSS観測を行う時に入力するアンテナ高について 接続設定 GNSS-11

●接続できなかった場合は そのようなのは 接続設定 GNSS-17

- (※1) VRS観測では 「セルラー(携帯通信モジュール)機能」 は使用できません。
- (※2) 「TILT(傾き)機能」 は使用できません。
- (※3) 「IMU(傾き補正)」 を使用して観測できます。詳しくは 「接続設定 GNSS-20」 を参照してください。
- (※4) VRS観測時のジェノバとの通信は、インターネットのみ対応です。(CPTrans未対応) また初回使用時に、最新のプログラムのインストールが必要な場合があります。詳しくは、以下をご覧ください。

https://fcc.fukuicompu.co.jp/sys\_img/support/1652781548.pdf

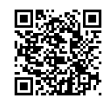

# 接続設定 GNSS (RTK)

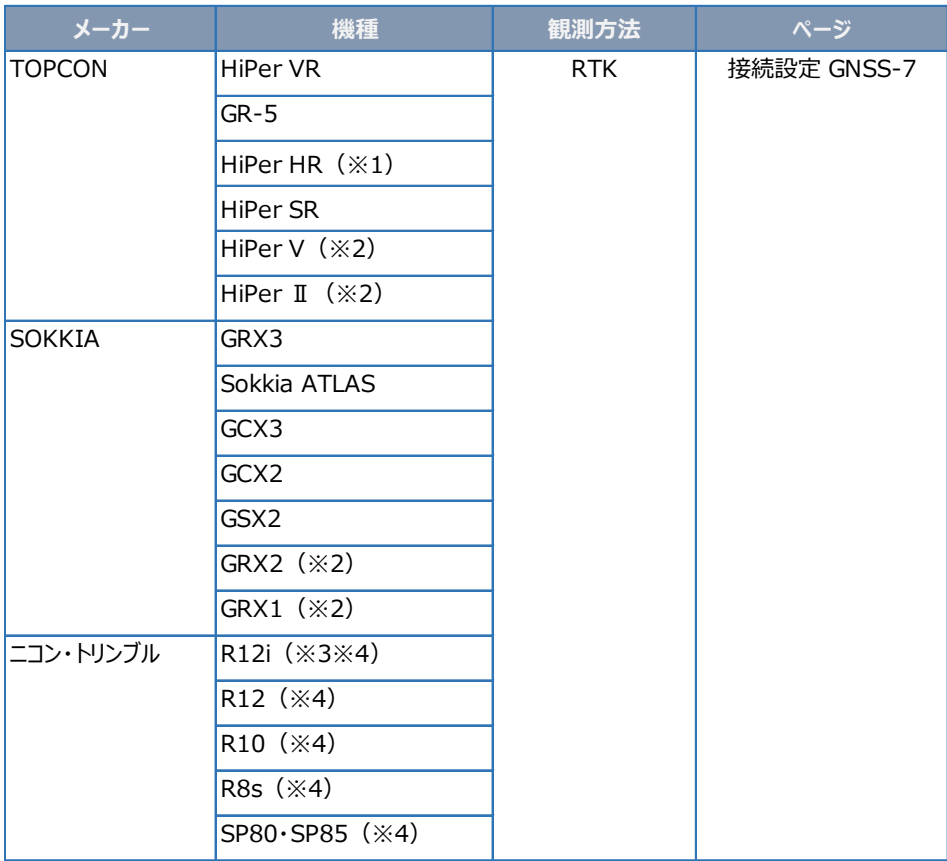

● GNSS観測を行う時に入力するアンテナ高について 接続設定 GNSS-11

●接続できなかった場合は そのようなのは 接続設定 GNSS-17

- (※1) 「TILT(傾き)機能」 は使用できません。
- (※2) 「ALINCO」 または 「DIGITAL ALINCO」 の無線内蔵機種のみ接続可能です。 裏側のシールを見て、 「ALINCO」 または 「DIGITAL ALINCO」 の表記があるか確認してください。 表記が無い機種は接続できません。
- (※3) 「IMU(傾き補正)」 を使用して観測できます。詳しくは 「接続設定 GNSS-20」 を参照してください。
- (※4) 初回使用時に、最新のプログラムのインストールが必要な場合があります。詳しくは、以下をご覧ください。

https://fcc.fukuicompu.co.jp/sys\_img/support/1652781548.pdf

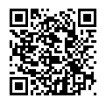

### **【VRS観測準備物】**

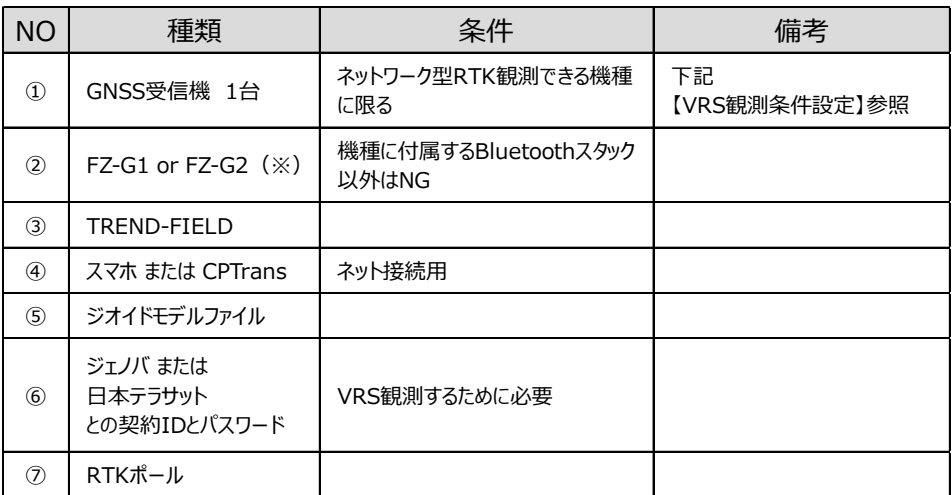

https://const.fukuicompu.co.jp/products/trendone/program.html ※推奨ハードは変更される場合があります。詳しくは、以下をご覧ください。

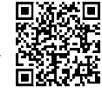

### **【 VRS観測条件設定】**

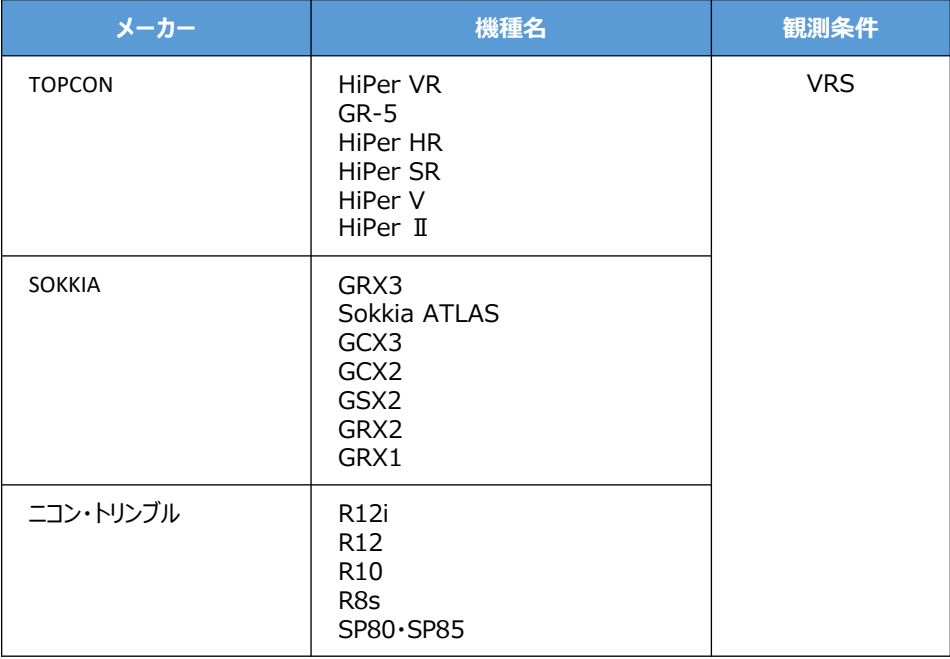

## **【 VRS観測手順】**

1 補正情報 (ジェノバ、日本テラサット)の 取得に「インターネット」を使用する場合は、 スマートフォンのWi-Fiテザリングを利用します。

スマートフォンのWi-FiテザリングをONにして、 FZ-G1のWi-Fiの接続先に、スマートフォン を指定します。 (FZ-G1でインターネットが見られる状態に します。)

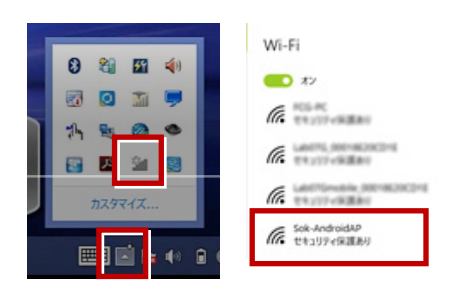

※CPTransを使用する場合は、本操作は 必要ありません。

- **2** TREND-FIELDを起動します。
- **3** [メニュー] [汎用1 ] [ページ] [作業情報] から座標系を設定します。 \*1:TREND-FIELD初回起動で、かつ 各観測を実行した時、自動的にこの 設定が表示されます。
	- \*2:1度設定を行って頂ければ、次回以降 この設定は保持されます。

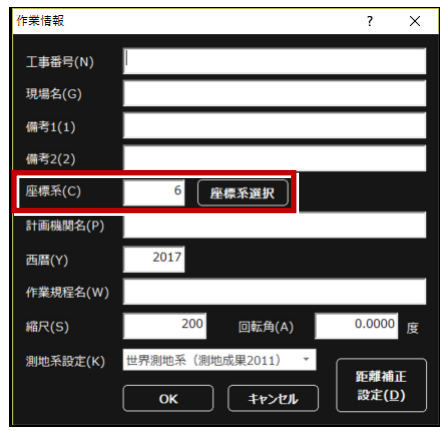

**4** 現況観測を実行します。

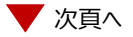

**5** TSの接続先で「使用しない」を指定して **8**[GNSS詳細設定]を選択します。 「次へ】を選択します。

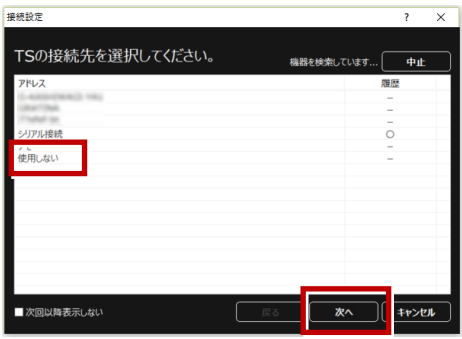

**6** GNSSの接続先で使用するGNSS機器を

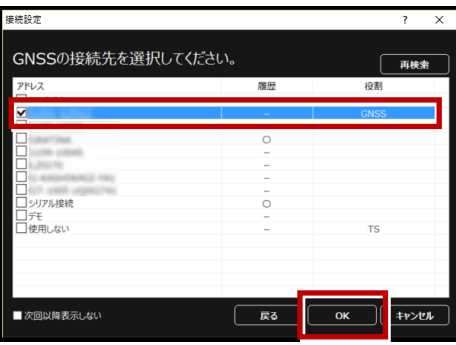

**7** 「メーカー1 [機種] [観測方法]で、 使用するGNSSに該当するものを選択 します。

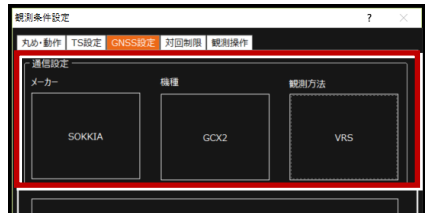

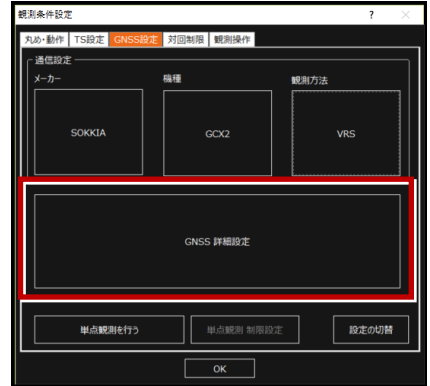

9 [移動局設定] タブで、 [データ配信設定]を設定します。 CPTransを使用しない場合は、 [インターネット (Ntrip) ] を選択し、 「ログイン設定]を入力します。 「マウントポイント]はそのままにします。

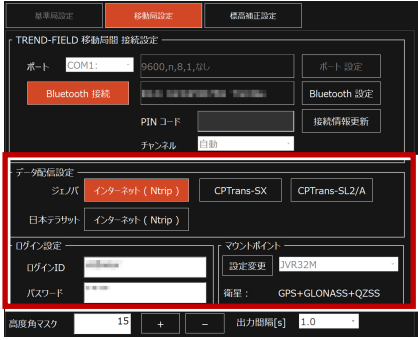

- \*CPTrans-SXを使用する場合は、 [CPTrans-SX]を選択します。
- \*CPTrans-SL2/Aを使用する場合は、 [CPTrans-SL2/A]を選択します。
- \*ニコン・トリンブル Rシリーズ、SPシリーズの場合、 「接続設定]はBluetoothのみです。 [データ配信設定]はインターネットのみ対応の ため、CPTransのボタンは表示されません。

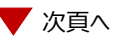

**10**[標高補正設定]タブで、 「ジオイド変換]を選択し、 ジオイドモデルファイルを指定します。 \*ジオイドモデルファイルは、あらかじめ FZ-G1のどこかにコピーしておいてください。 \*ジオイドモデルファイルは、国土地理院の サイトからダウンロードできます。

**11**[OK]して[観測条件設定]を閉じます。

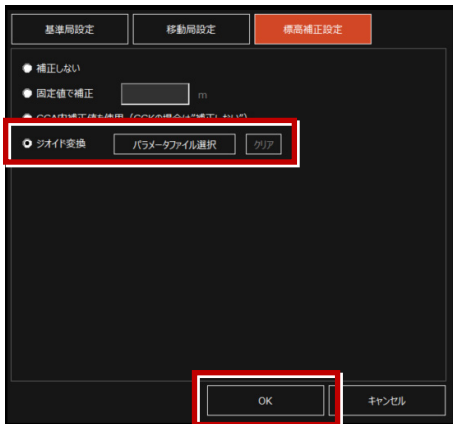

**12** GNSS受信機への初期化が始まります。

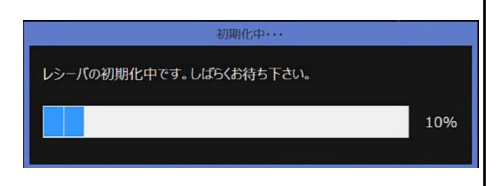

**13** 初期化終了後、観測が始まります。 \*地理院タイルを背景に表示すると、より 分かりやすくなります。

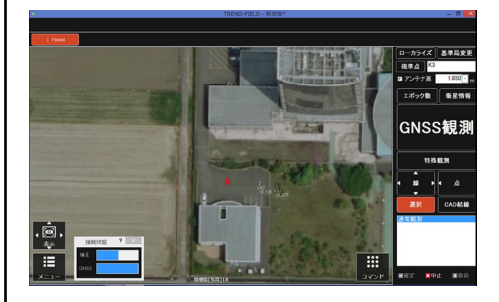

#### **【RTK観測準備物】**

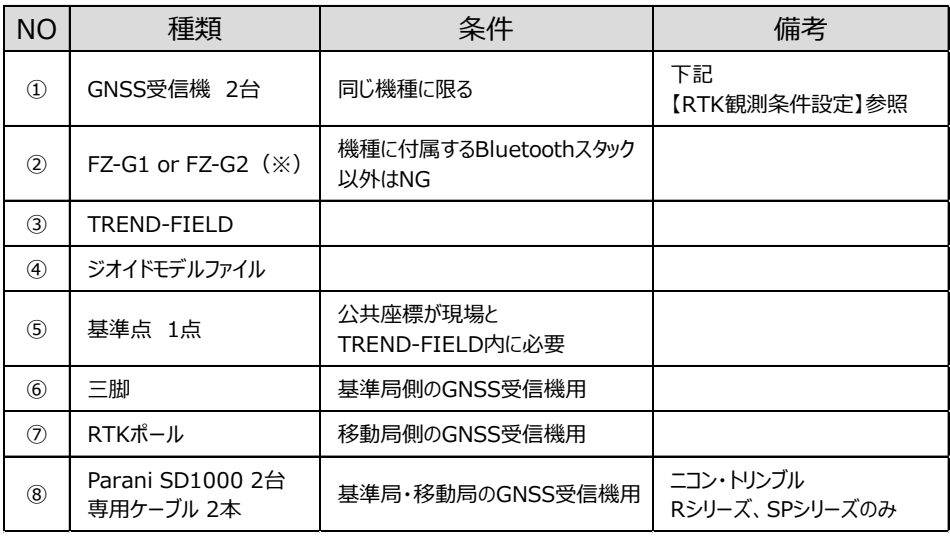

https://const.fukuicompu.co.jp/products/trendone/program.html ※推奨ハードは変更される場合があります。詳しくは、以下をご覧ください。

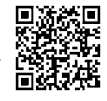

#### **【RTK観測条件設定】**

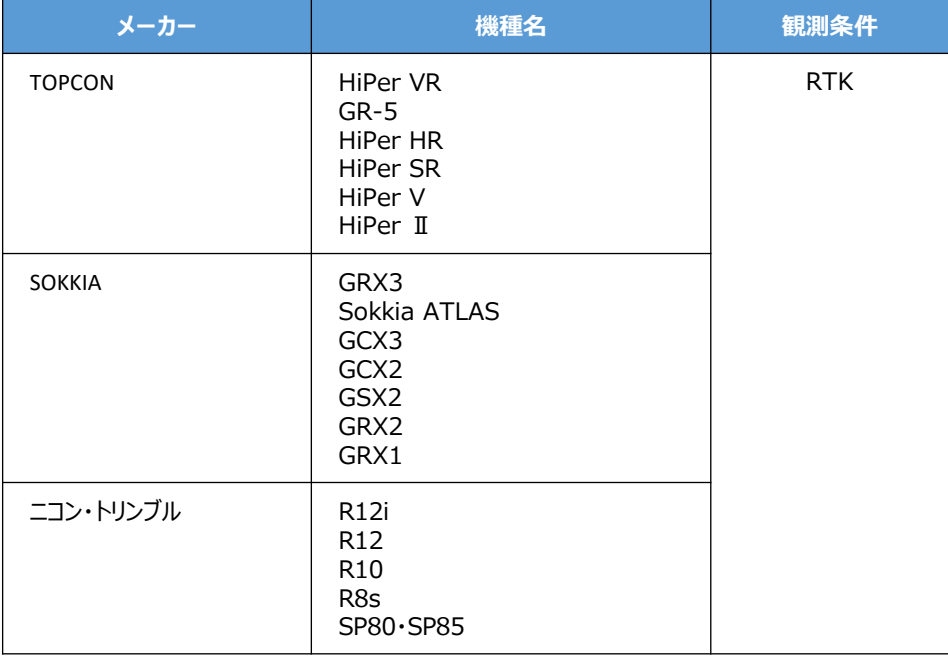

#### **【RTK観測手順】**

**1** TREND-FIELDを起動します。 **4** TSの接続先で「使用しない」を指定して 「次へ]を選択します。 植物物虫  $\overline{\mathbf{r} \times \mathbf{r}}$ TSの接続先を選択してください。 機器を検索しています... | 中止 **2** [メニュー] – [汎用1 ] – [ページ] – アドレス 履歴 [作業情報] から座標系を設定します。 \*1:TREND-FIELD初回起動で、かつ シリアル検討  $\circ$ 各観測を実行した時、自動的にこの 、<br>使用しない 設定が表示されます。 \*2:1度設定を行って頂ければ、次回以降 この設定は保持されます。 ■次回以降表示しない  $\overline{\mathbf{x}}$ キャンセル 作業情報  $\overline{\phantom{0}}$  $\overline{\times}$ 工事番号(N) 現場名(G) 備考1(1) 備考2(2) **5** GNSSの接続先で 該当するGNSS機器 6 座標系選択 座標系(C) と移動局・基準局の2つを選択して 計画機関名(P)  $[OK]$  $L \neq \tau$ 2017 西暦(Y) \*移動局に使用するGNSS受信機と、 作業規程名(W) 基準局に使用するGNSS受信機を間違 200  $0.0000$ 縮尺(S) 回転角(A) えないように注意してください。 度 \*初めに移動局、次に基準局の順番で 測地系設定(K) 世界測地系 (測地成果2011) 距離補正 指定します。 キャンセル 設定(D)  $\alpha$ 接続設定 GNSSの接続先を選択してください。 再検索 ×

**3** 現況観測を実行します。

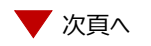

 $\overline{\mathbf{v}}$ 

基准局 TS.

E

コデモ<br>コ使用しない

**6** 「メーカー] 「機種]「観測方法]で、 使用するGNSSに該当するものを選択 します。

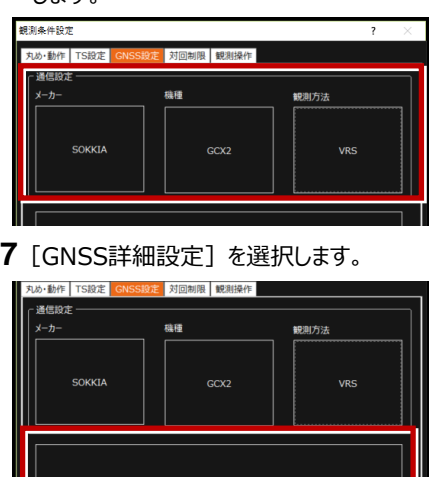

**8**[標高補正設定]タブで、 「ジオイド変換]を選択し、 ジオイドモデルファイルを指定します。 \*ジオイドモデルファイルは、あらかじめ

GNSS 詳細設定

- FZ-G1のどこかにコピーしておいてください。 \*ジオイドモデルファイルは、国土地理院の
- サイトからダウンロードできます。 \*基準局設定タブで 設定する操作は、基本的にありません。
- **9**[OK]して[観測条件設定]を閉じます。

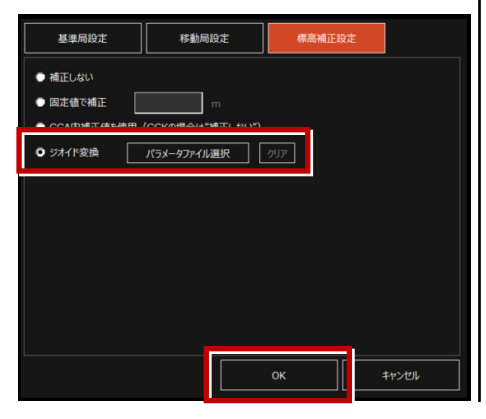

**10** CAD上か、直接入力か、測点一覧の いずれかから、基準局の座標を入力します。

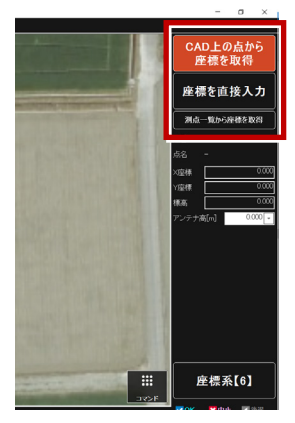

- **11** 前記で入力した基準局上(座標上)に、 基準局のGNSS受信機を据え付けます。
- **12** アンテナ高(器械高)を計測し、アンテナ 高に入力します。

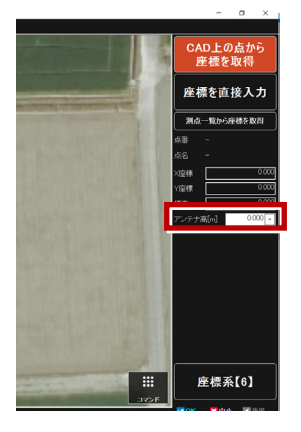

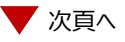

#### **13** 基準局を初期化します。

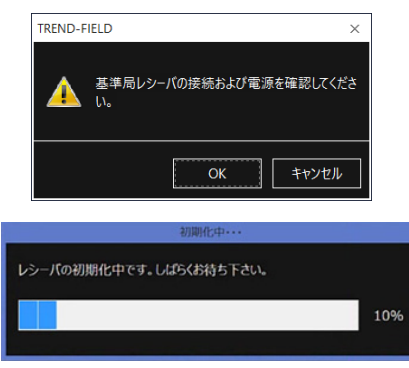

#### **14** 移動局を初期化します。

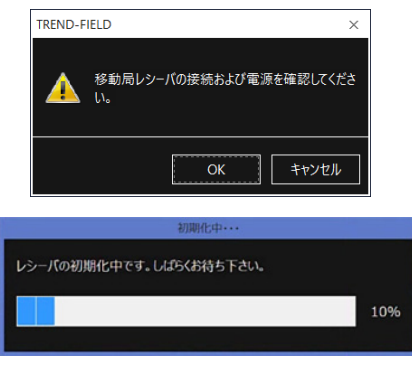

- **15** 初期化終了後、観測が始まります。
	- \*基準局と移動局は、同型のGNSS受信 機である必要があります。(基準局: HiPerSR 移動局:HiPerV のような 組み合わせはNGです。)
	- \*地理院タイルを背景に表示すると、より 分かりやすくなります。

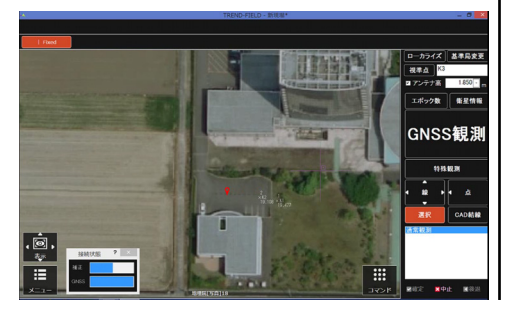

●GNSS観測を行う時に入力するアンテナ高について

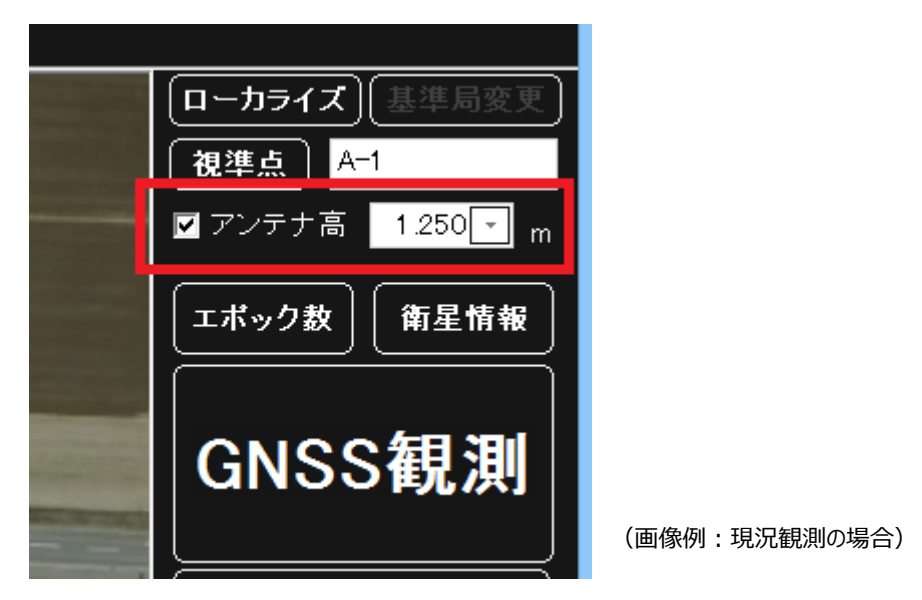

下の表の計測位置(赤太線)をコンベックスで計測して、受信機ごとのオフセット値を加算 してアンテナ高として入力します。

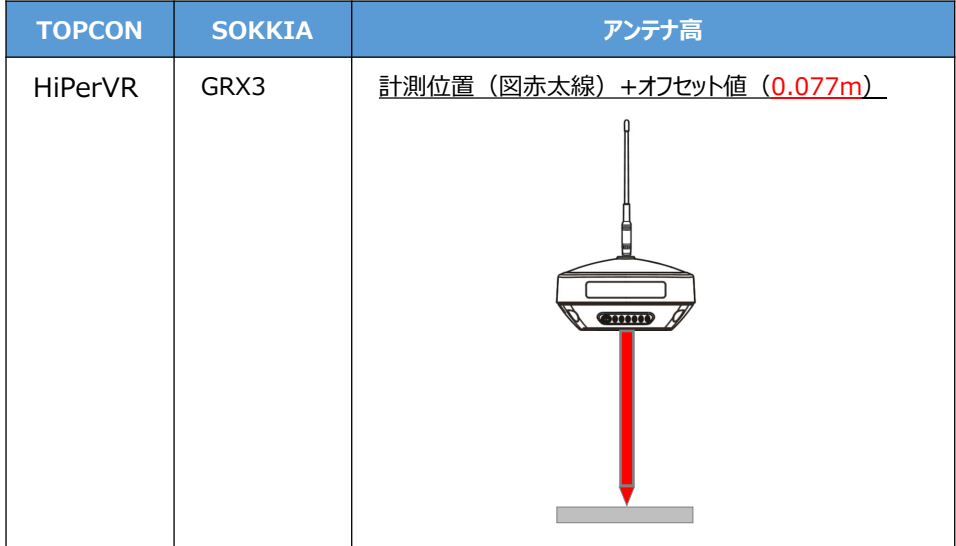

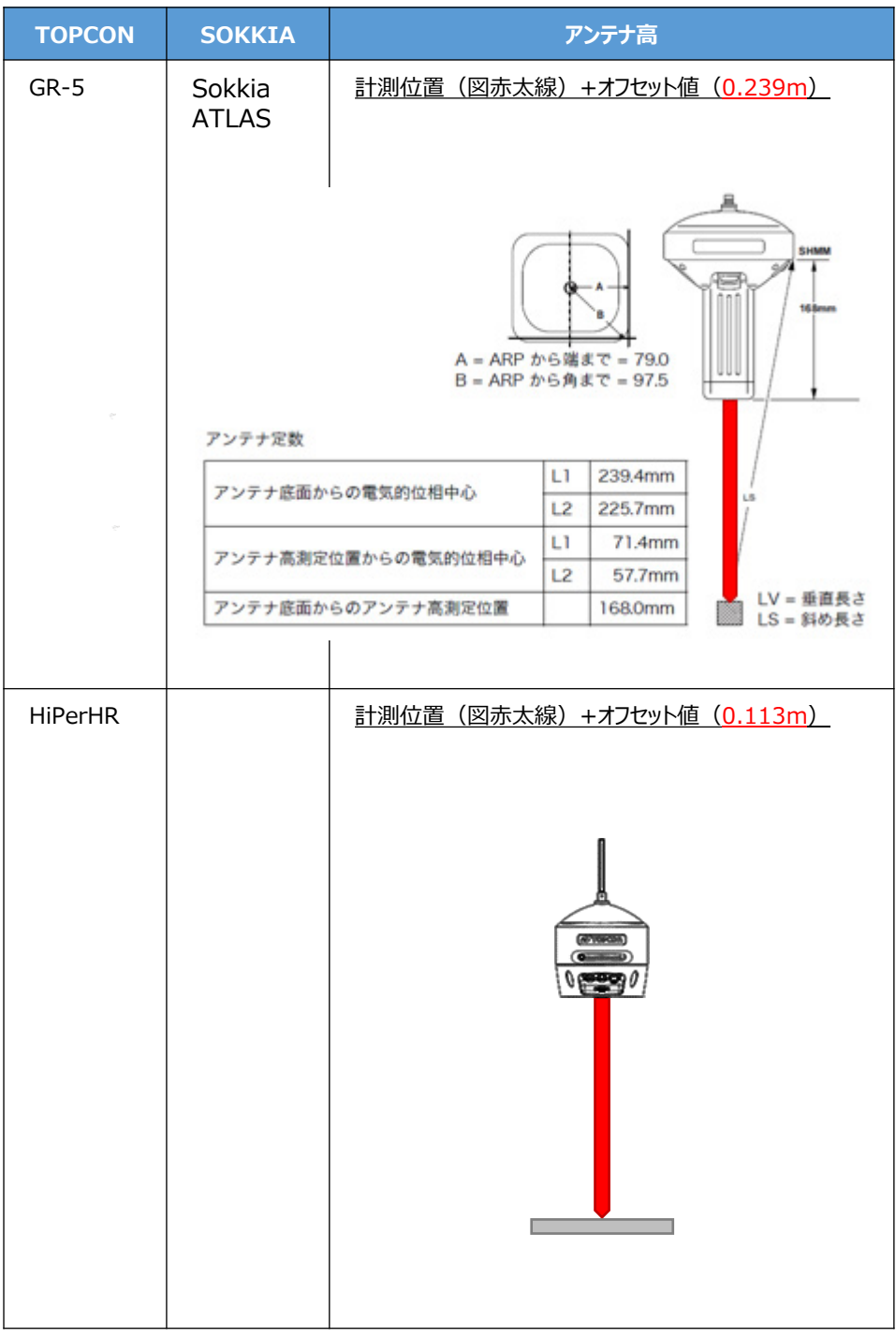

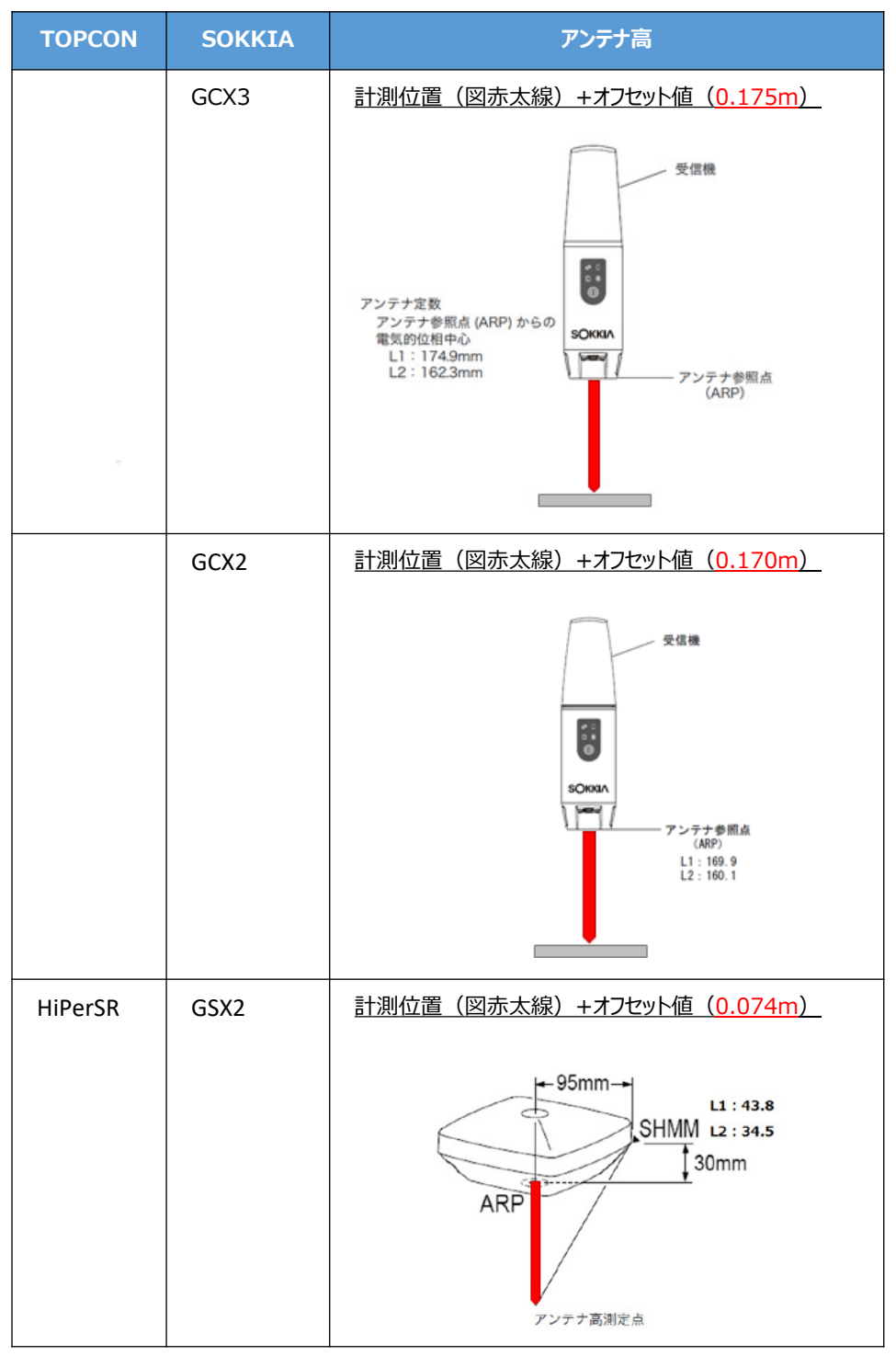

![](_page_13_Figure_0.jpeg)

接続設定 GNSS-14

![](_page_14_Figure_0.jpeg)

![](_page_15_Figure_0.jpeg)

#### ●接続できなかった場合は

接続できない原因として、以下のように「GNSS受信機が不適切なモードになっている」場合 が考えられます。

- ・TREND-FIELDでVRS観測を行った場合に、受信機を特殊な動作モードに変更しており、 観測を正常に終了できなかった場合には、NVRAMクリアを行い、通常のモードに戻す必 要があります。
	- (例)TREND-FIELDでVRS観測中に、アプリのフリーズやPCバッテリー切れ等で「観測 コマンドが正常に終了されないまま」観測動作を終わってしまった後に、再度VRS 観測を行おうとして、デバイス接続直後にフリーズした、またはエラーメッセージが表 示された場合 (エラーメッセージは2017年10月出荷版以降 下図参照)

![](_page_16_Picture_95.jpeg)

- ・何らかの要因で受信機の設定が不適切な状態になっていたり、衛星の受信状態が改善し ない場合などに、NVRAMクリアすることで解消する可能性があります。
	- (例)TREND-FIELDでVRS観測を行おうとして、各種設定やインターネットへの接続な ども全て正常だが、観測動作が正しく動作せず、受信精度に何も表示されない・ 「????」から変化しない(下図参照)などの症状が出た場合 (※ただし、解消しない場合もある)

![](_page_16_Picture_96.jpeg)

#### NVRAMクリアは、受信機の各種設定を工場出荷時状態へリセットします。

・GNSS受信機のNVRAMクリアの手順については、下記を参照してください。

![](_page_17_Picture_191.jpeg)

NVRAMクリアは、受信機の各種設定を工場出荷時状態へリセットします。

・GNSS受信機のNVRAMクリアの手順については、下記を参照してください。

![](_page_18_Picture_75.jpeg)

![](_page_19_Picture_151.jpeg)

- **4** IMU(傾き補正)を有効(IMUボタンをON)にすると、下図のような表示になります。
- ・ IMUを有効にして観測する場合は、データ受信ステータスが「Fixed」 かつ IMUが「観測可能」 になっている必要があります。
- ・ 「観測不可」の場合には、「GNSS観測」ボタンを押下しても観測に失敗します。
- ・ アンテナ高は、IMUが「観測可能」な状態になる前に入力してください。

![](_page_20_Figure_4.jpeg)

IMUを「観測可能」な状態にするためには、GNSSを持ったまま1、2歩分位置を移動します。 すると下図のように、IMUが「観測可能」な状態に見た目が変化します。

![](_page_20_Figure_6.jpeg)

なお、以下の操作を行った場合は、IMUを「観測可能」な状態にするため、再度GNSSを 持ったまま1、2歩分位置を移動する行為が必要です。

- ・ アンテナ高を変更し入力状態を確定させる
- ・ 衛星情報を表示させた後、観測に戻る
- 観測を切り替える

以上でTREND-FIELDとの接続は完了です。

![](_page_21_Picture_0.jpeg)

**1** R12iでIMU(傾き補正)を有効にして観測中に、IMUに異常が生じる場合があります。 その際には、下図のような「×」マークが表示され、観測ができない状態になります。 「IMUバイアスエラー」と呼ばれています。

![](_page_21_Figure_2.jpeg)

GNSSの電源を再起動させると、改善する場合があります。

再起動で改善しない場合には、GNSSをご購入された販売店様にお問い合わせいただくように お願いします。もしくは、IMUをOFFに切り替えれば、継続して観測が可能です。

**2** RシリーズのRTK観測時に、基準局/移動局が正常に通信できている場合には、データリンク ランプ (下図参照) が基準局/移動局の両方のGNSSで点灯します。

![](_page_21_Picture_6.jpeg)

ランプが点灯しない場合には、「基準局変更」を実行して、基準局及び、移動局の初期化 処理を行ってください。

それでもランプが点灯しない場合には、GNSS自体の設定に問題がある可能性があるため、 ご購入された販売店様にお問い合わせください。